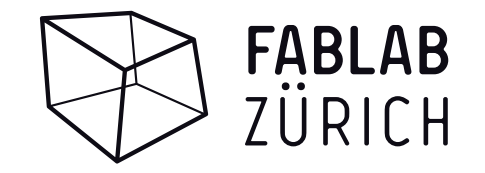

# **FRÄSKURS Basic 2024**

Software: «Rhino6» mit «RhinoCAM» Plugin

06.04.2024 Version 9.2

Dokument gespeichert unter: \\fablabnas\fablab\_zeugs\KURSE\\_Fräskurs\_Vorlagen\Kursunterlagen

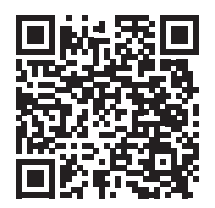

**FabLab Wiki**

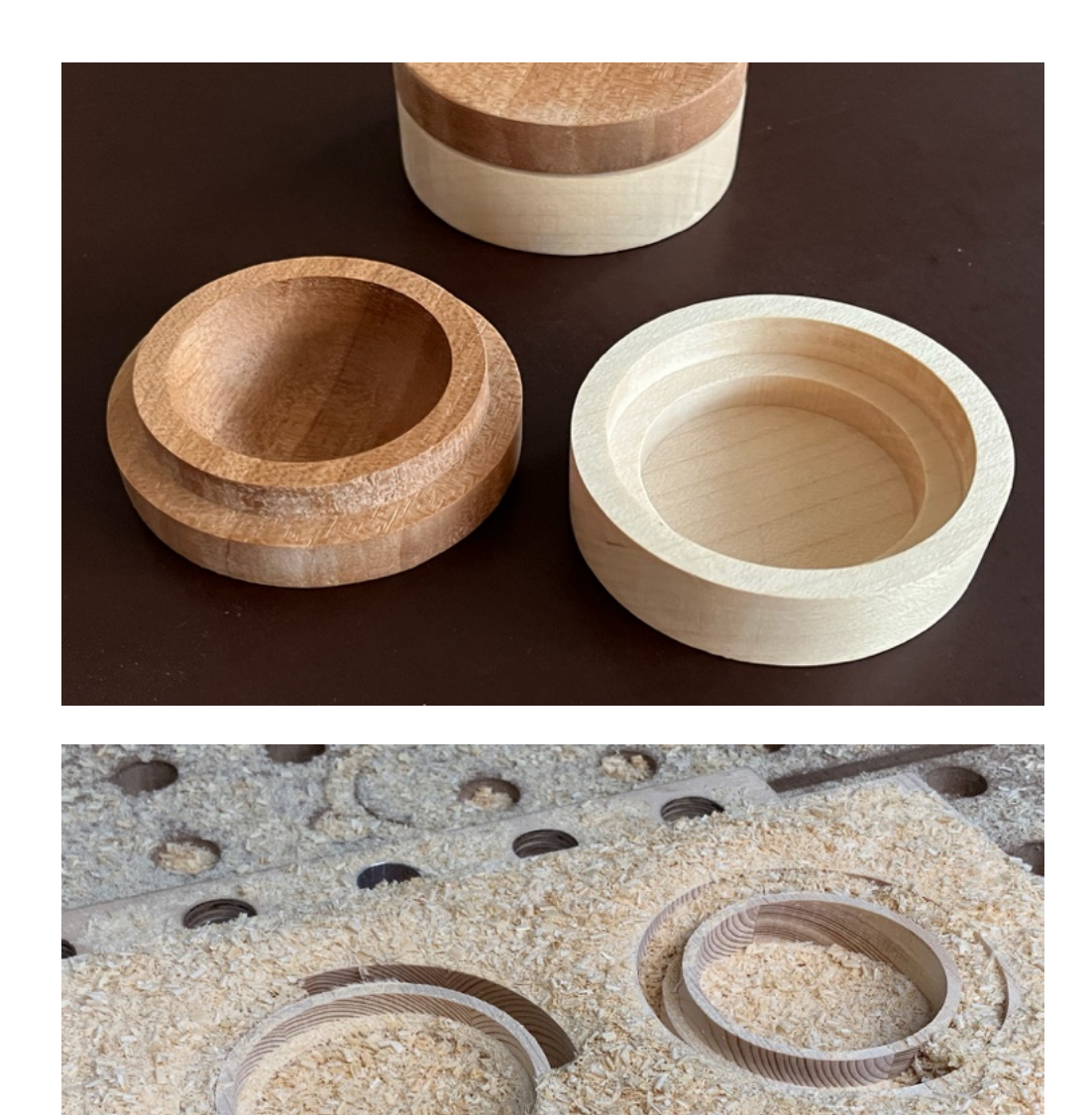

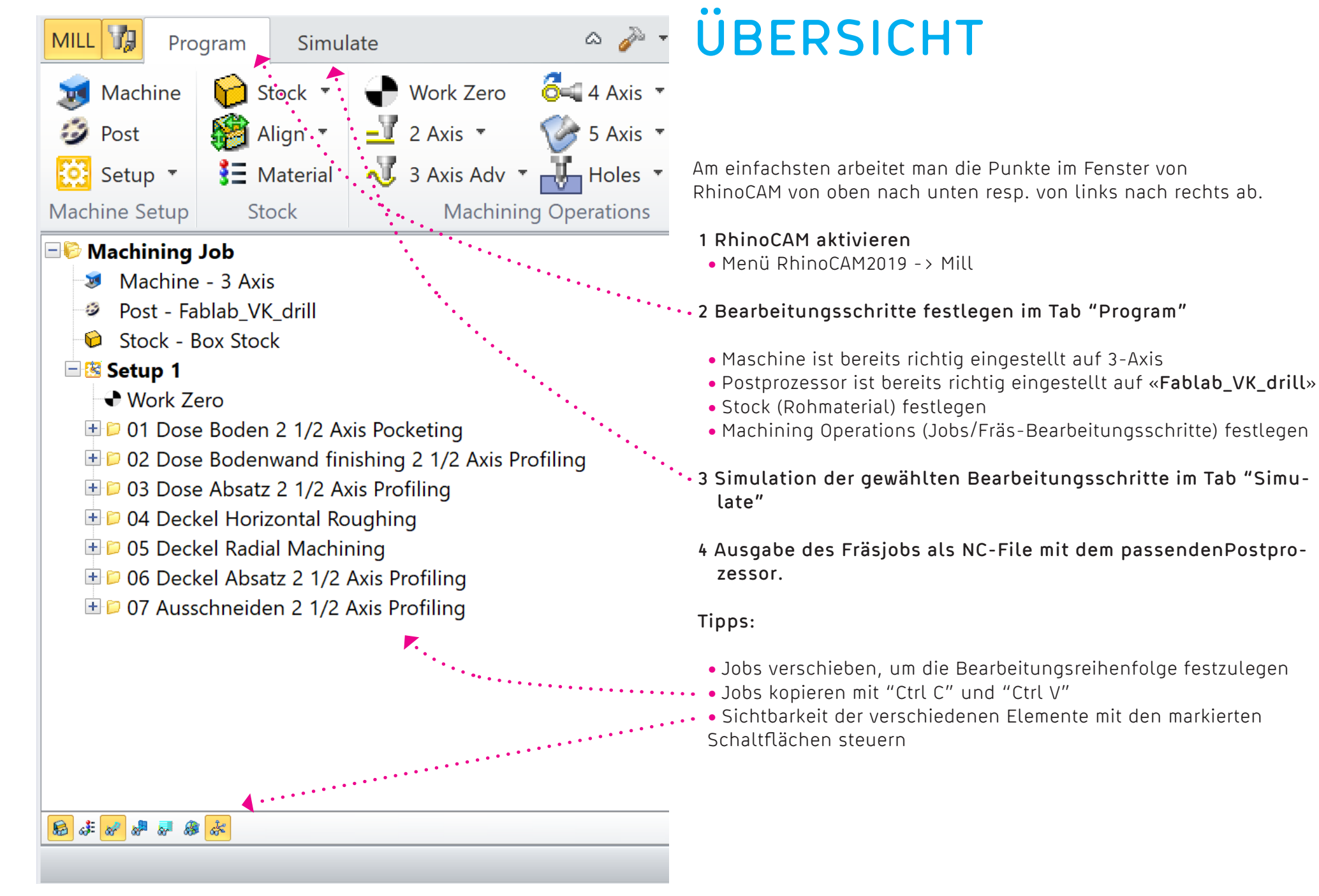

## **ABLAUF**

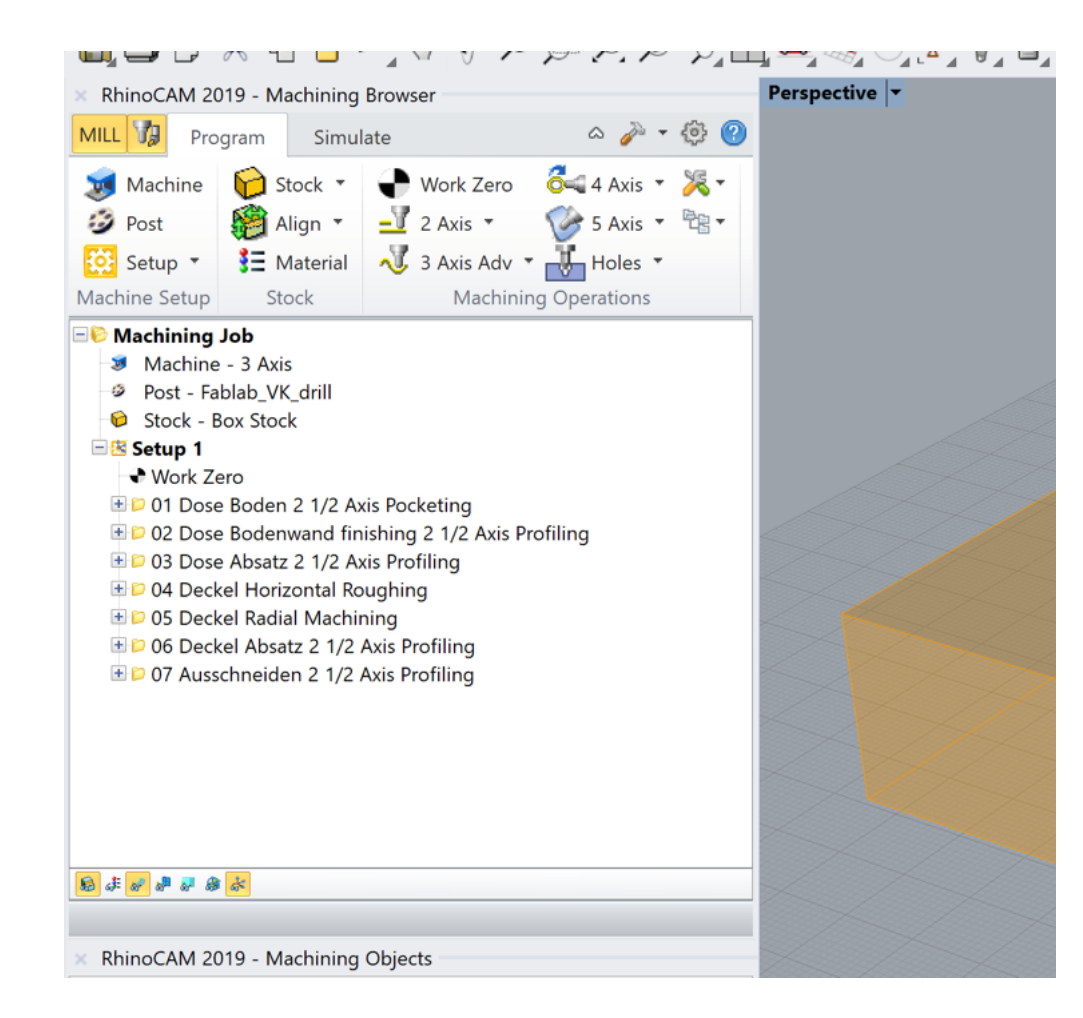

## **Vorbearbeitung**

- Import TestTeil
- RhinoCAM -> Mill aktivieren
- Stock (Rohmaterial) festlegen, wie gross ist das Brett
- Work Zero festlegen

## **2D-Bearbeitungen Dose**

**01. Innen 2 1/2 Axis Pocketing / Roughing**

- **02. Innen 2 1/2 Axis Profiling / Finishing**
- **03. Innen Boden 2 1/2 Axis Pocketing / Finishing**
- **04. Innen Absatz 2 1/2 Axis Profiling / Finishing**

**3D-Bearbeitungen Deckel**

**05. Innen Horizontal Roughing 06. Innen Radial Machining 07. Aussen Absatz 2 1/2 Axis Profiling** 

**Ausschneiden Dose und Deckel**

- **08. 2 1/2 Axis Profiling**
- Brücken / Haltestege setzen

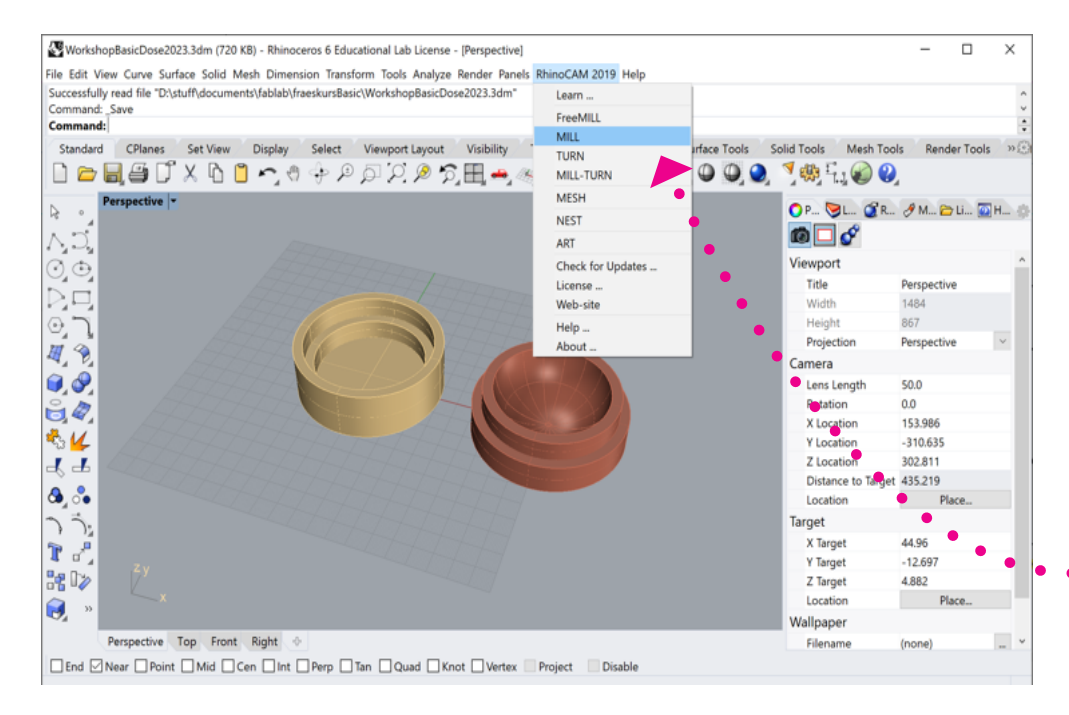

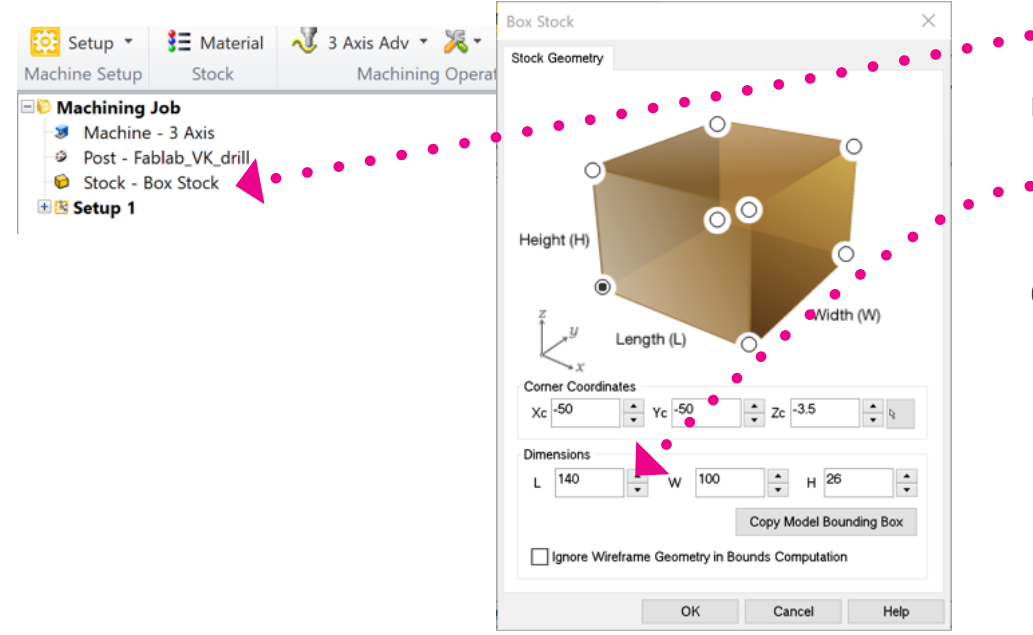

## **VORBEREITEN 1**

### **File importieren**

- File -> import
- Y:\KURSE\Fräskurse...\KURS\_DATUM\DEIN\_NAME\dose.3dm

## **RhinoCAM Plugin aktivieren**

• Hauptmenü -> RhinoCAM2019 -> Mill

## **Stock (Rohmaterial) festlegen**

• Stock doppelklicken

### **Dimensions**

- Length (X-Achse) **Länge messen**
- Width (Y-Achse) **Breite messen**
- Height (Z-Achse) **Höhe messen**

## **Corner Coordinates**

• Xc,Yc, Zc können ignoriert werden

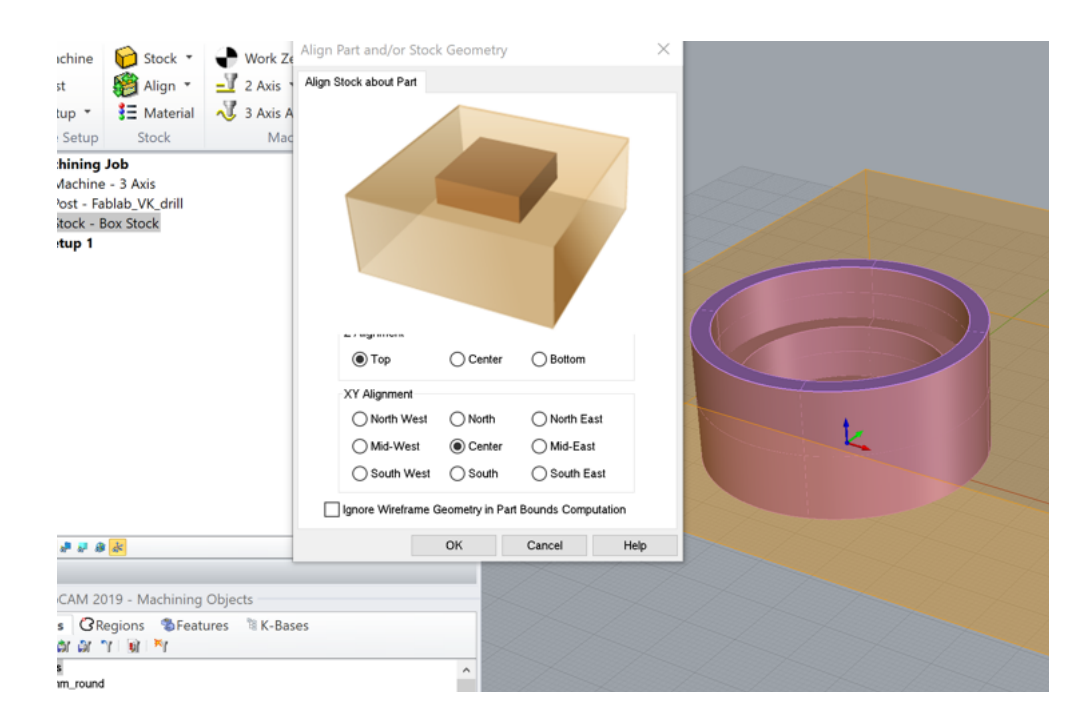

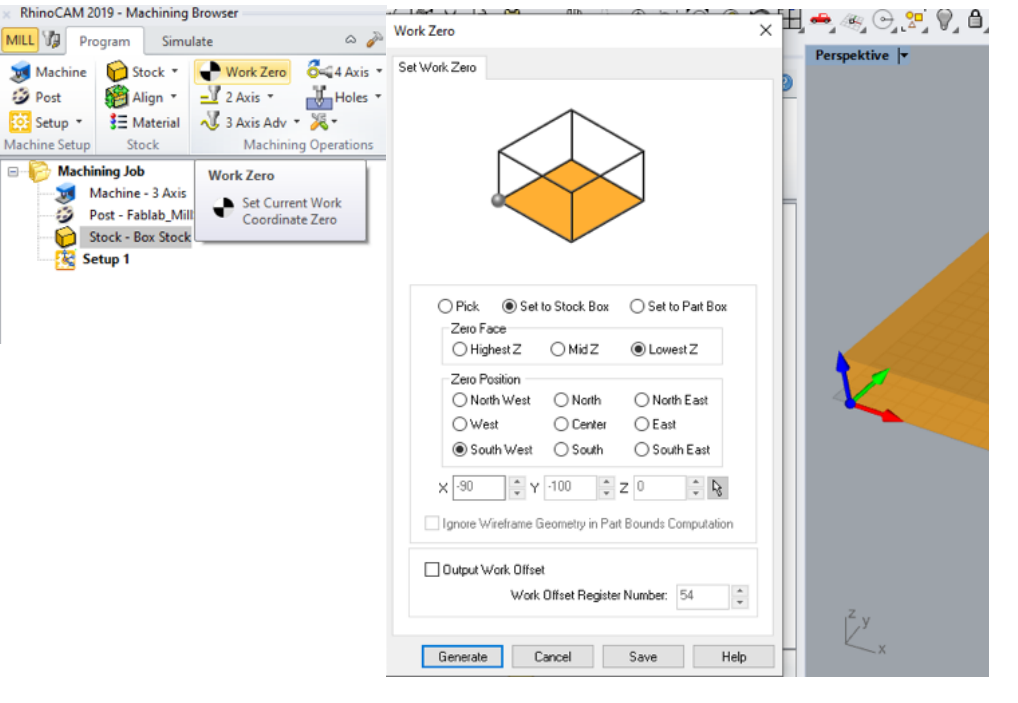

## **VORBEREITEN 2**

#### **Align Stock**

- Z Alignment: Top
- XY Alignment: Center

Wenn die Bretthöhe grösser als 25mm ist, dann wird die Dose auch höher.

## **Work Zero**

- Set to Stock Box
- Zero Face: LowestZ
- Zero Position: South West

Wir setzen den Z-Nullpunkt auf die Opferplatte.

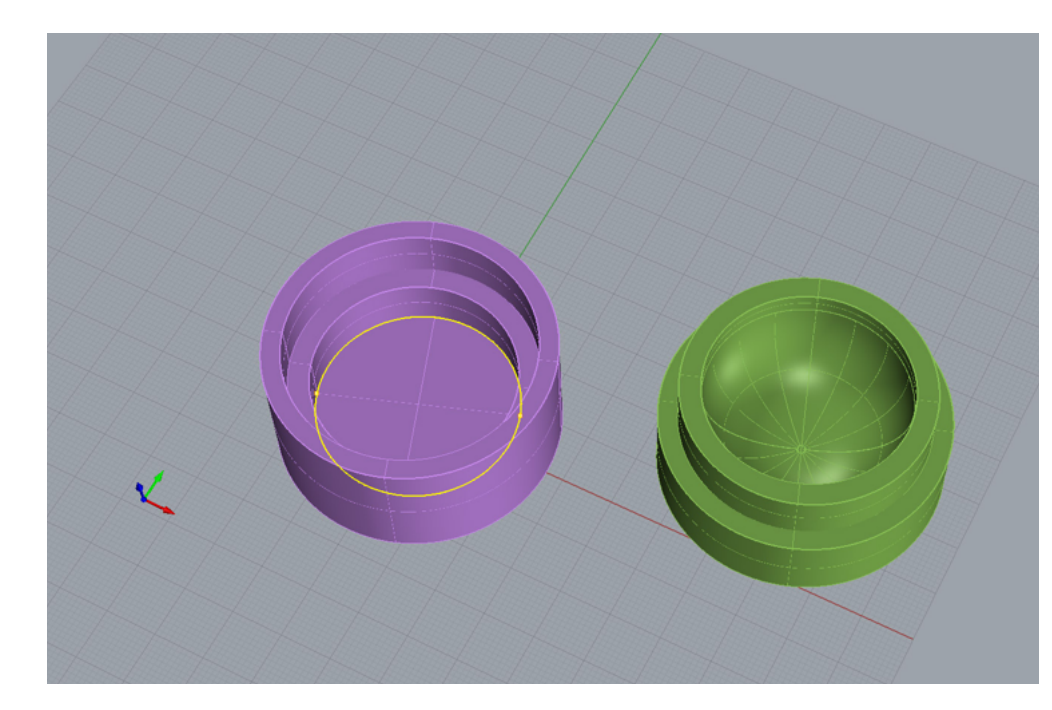

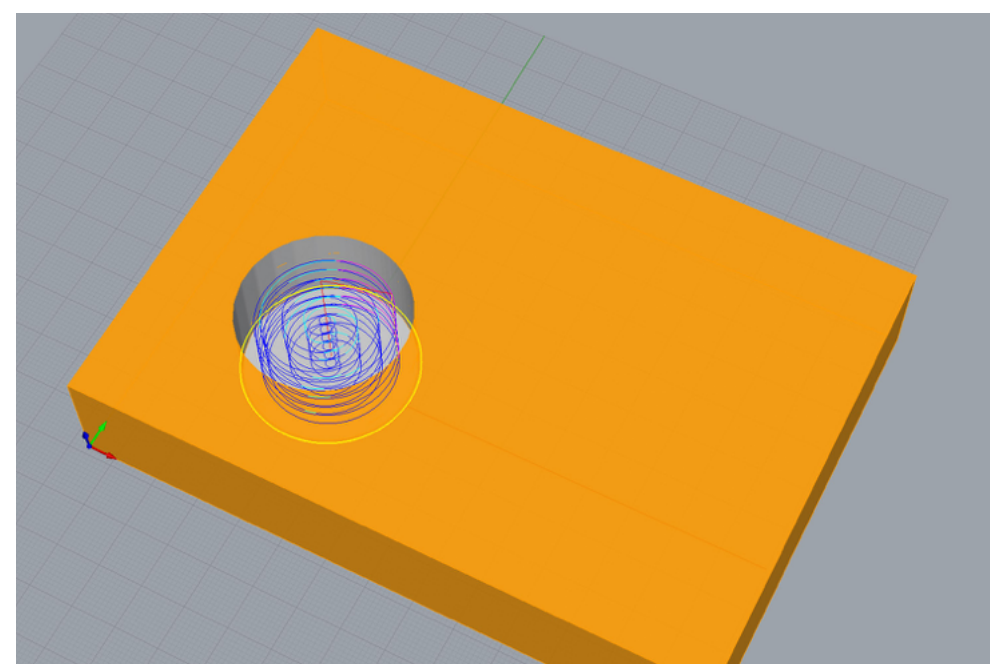

## **1 POCKETING ROUGHING**

#### **Operation "2 Axis > Pocketing"**

Das Pocketing dient dazu, den inneren Teil der Dose zu schruppen.

#### **Control Geometry**

- Select Curve / Edge Regions
- Boden Kontur auswählen

## **Tool**

• 8mm Flat Mill (8mm Schaftfräser)

### **Cut Parameters**

- Cut Pattern: Offset Spiral
- Cut Direction: Conventional (Up Cut)
- Cut Start Side: Outside
- Stepover Distance: % Tool Dia. 55

### **Cut Levels**

- Location of Cut Geometry: Pick Top -> **Brett Höhe**
- Cut Depth Control: Use 3D Model to Detect Depth
- Total Rough Depth = wird automatisch gesetzt
- Total Finish Depth = 0 (wird nicht gebraucht)
- Rough Depth/Cut: 4

## **Pocketing Entry / Exit**

- Engage Motions: Path Height (H) 4
- Retract Motions: Linear
- Apply entry/exit at each cut level Haken ganz unten, wichtig!

## **Feeds/Speeds, Clearance Plane**

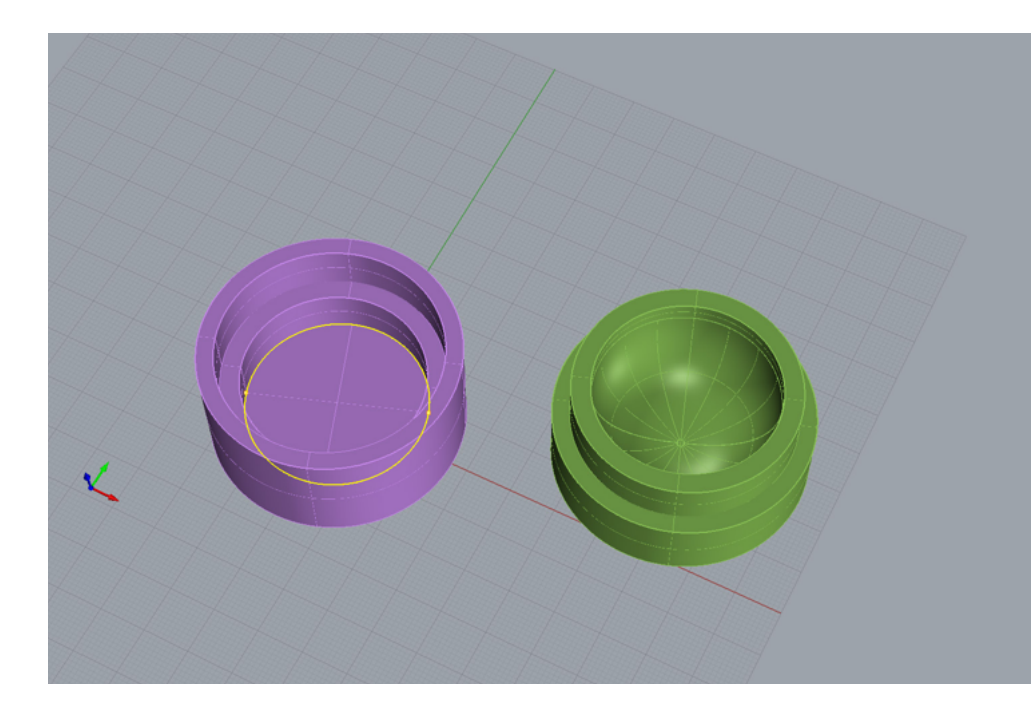

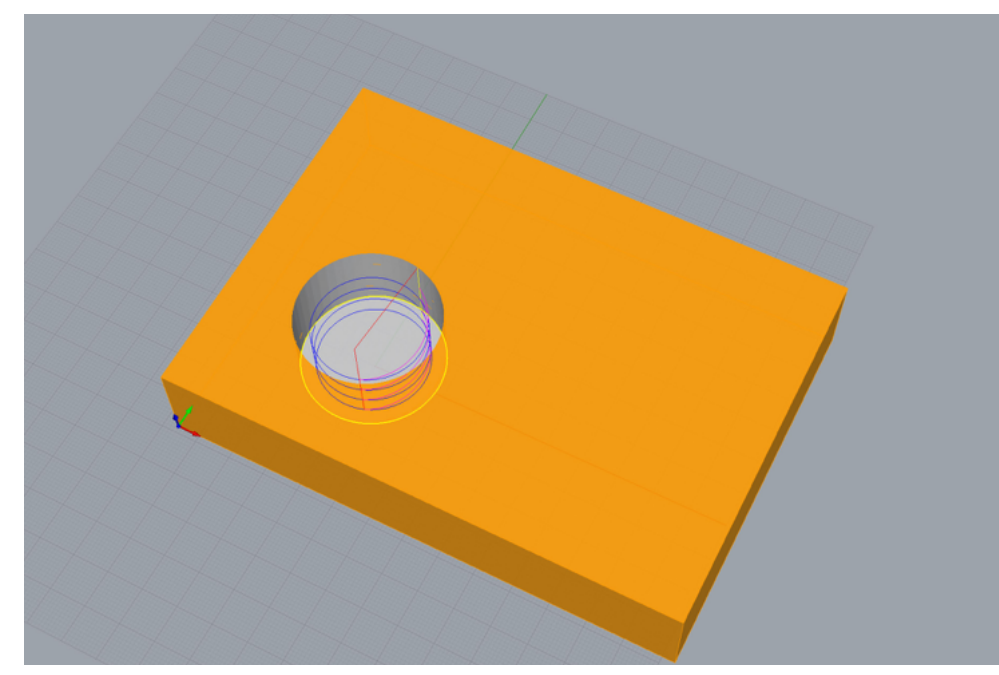

## **2 PROFILING FINISHING**

#### **Operation "2 Axis > Profiling"**

Das Profiling dient dazu, die Wand zu schlichten.

## **Control Geometry**

- Select Curve / Edge Regions
- Konturen auswählen für Ausschnitt

## **Tool**

• 8mm Flat Mill (8mm Schaftfräser)

### **Cut Parameters**

- Cut Direction: Conventional (Up Cut)
- Cuting Side: Right of Curves -> Use inside/outside (x) Inside

## **Cut Levels**

- Location of Cut Geometry: Pick Top -> **Brett Höhe**
- (x) Use 3D Model to Detect Depth
- Total Rough Depth = ist dasselbe wie "Total Cut Depth"
- Total Finish Depth = 0 (wird nicht gebraucht)
- Rough Depth/Cut: 6

## **Entry/Exit**

- Lines & Arcs
- (x) Apply entry/exit at each cut level Haken ganz unten, wichtig!

### **Advanced Cut Parameters**

• Cut Arc fitting: Perform Arc fitting

## **Feeds/Speeds, Clearance Plane**

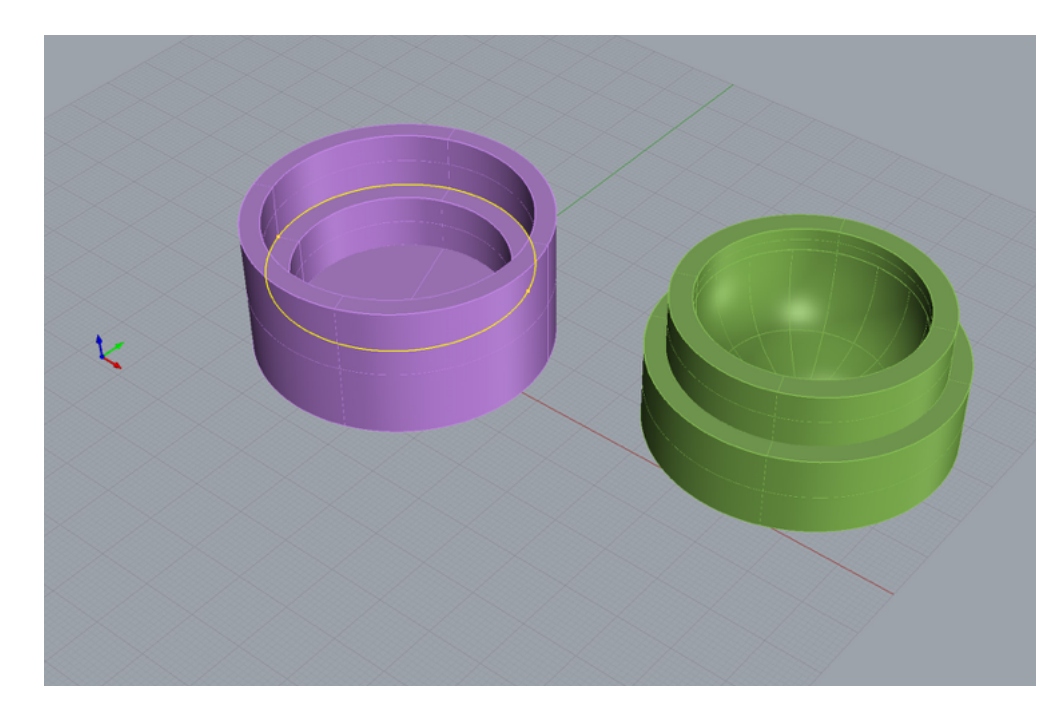

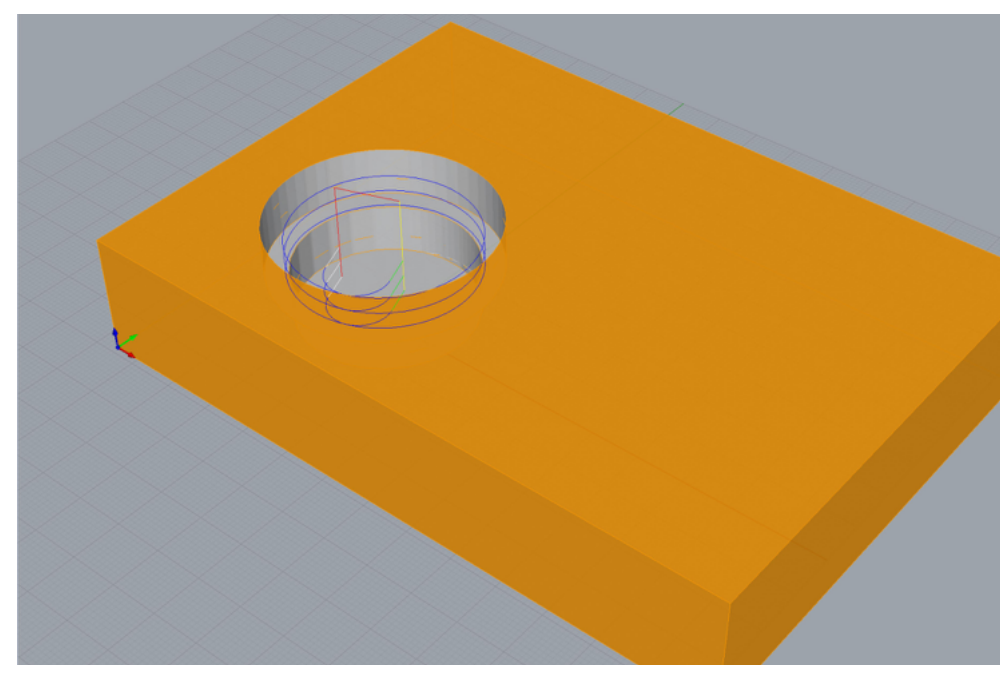

## **3 PROFILING ABSATZ**

#### **Operation "2 Axis > Profiling"**

Das Profiling dient dazu, den Absatz zu schlichten.

## **Control Geometry**

- Select Curve / Edge Regions
- Konturen auswählen für Ausschnitt

## **Tool**

• 8mm Flat Mill (8mm Schaftfräser)

#### **Cut Parameters**

- Cut Direction: Conventional (Up Cut)
- Cut Start Point for closed Curves: Use Mid-Point of longest side
- Cut Start Side: Determing using 3D Model

#### **Cut Levels**

- Location of Cut Geometry: At Bottom
- (x) Use 3D Model to Detect Depth
- Rough Depth/Cut: 4mm

## **Exit/Entry**

- (x) Line & Arcs
- (x) Apply entry/exit at each cut level. Haken ganz unten, wichtig!

#### **Advanced Cut Parameters**

• Cut Arc fitting: Perform Arc fitting

## **Feeds/Speeds, Clearance Plane**

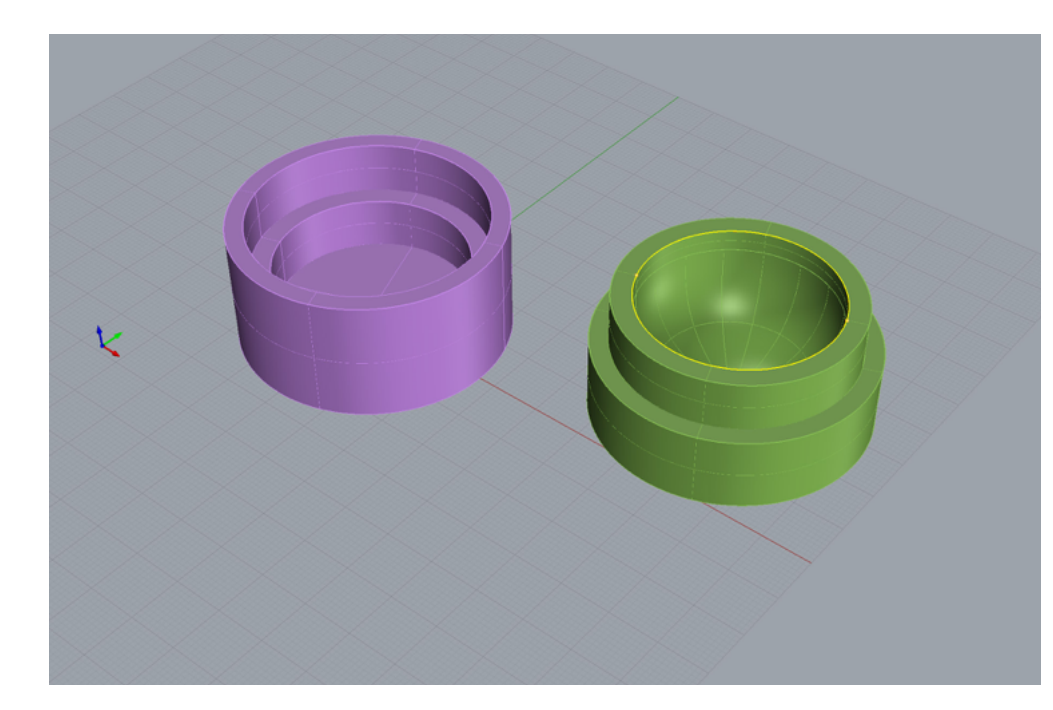

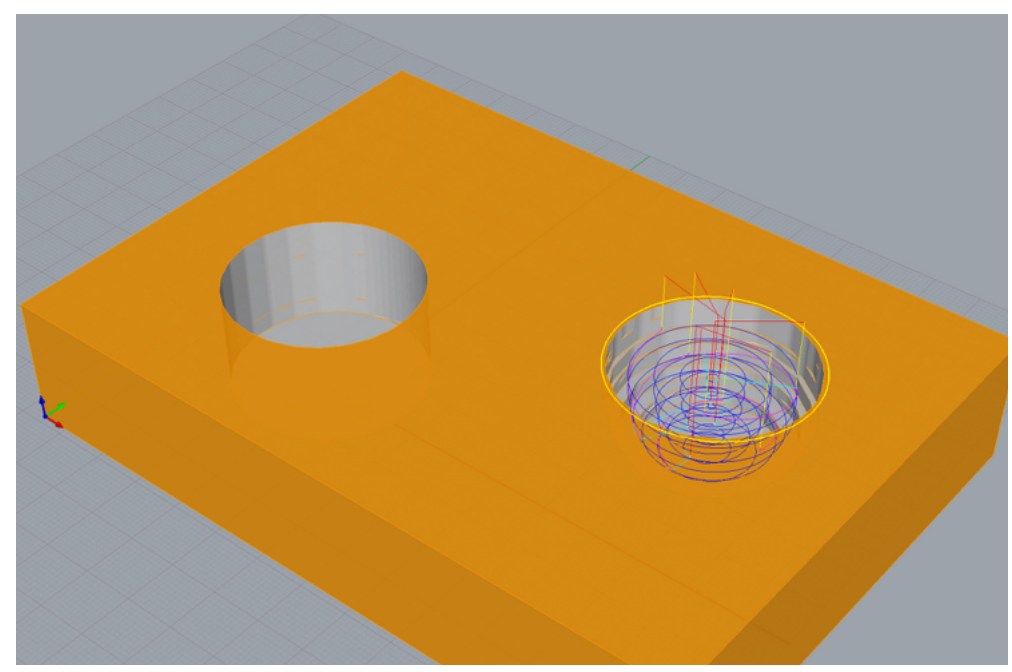

## **4 Deckel Roughing**

### **Operation "3 Axis Adv > Horizontal Roughing"**

#### **Control Geometry**

- Select Curve / Edge Regions
- Kontur auswählen, damit nicht das ganze Brett geschruppt wird

## **Tool**

• 8mm Flat Mill (8mm Schaftfräser)

#### **Cut Parameters**

- Global Parameters: Stock 0.6
- Cavity/Pocket regions cut patterns:
	- •Offset
	- •Cut Direction: Conventional (Up Cut)
	- •Startpoint: Outside
	- •Stepover Distance: % Tool Dia -> 55

#### **Cut Levels**

• **Stepdown** Control: 40% Tool Diameter (40% von 8mm = 3.2mm)

### **Engage / Retract**

- Path -> Height (H): 4mm (gleich oder grösser Stepdown)
- (x) Always engage in previously cut aerea if possible

### **Advanced Cut Parameter**

• Cut Arc Fitting: Perform Arc Fitting: 0.3

## **Feeds/Speeds, Clearance Plane**

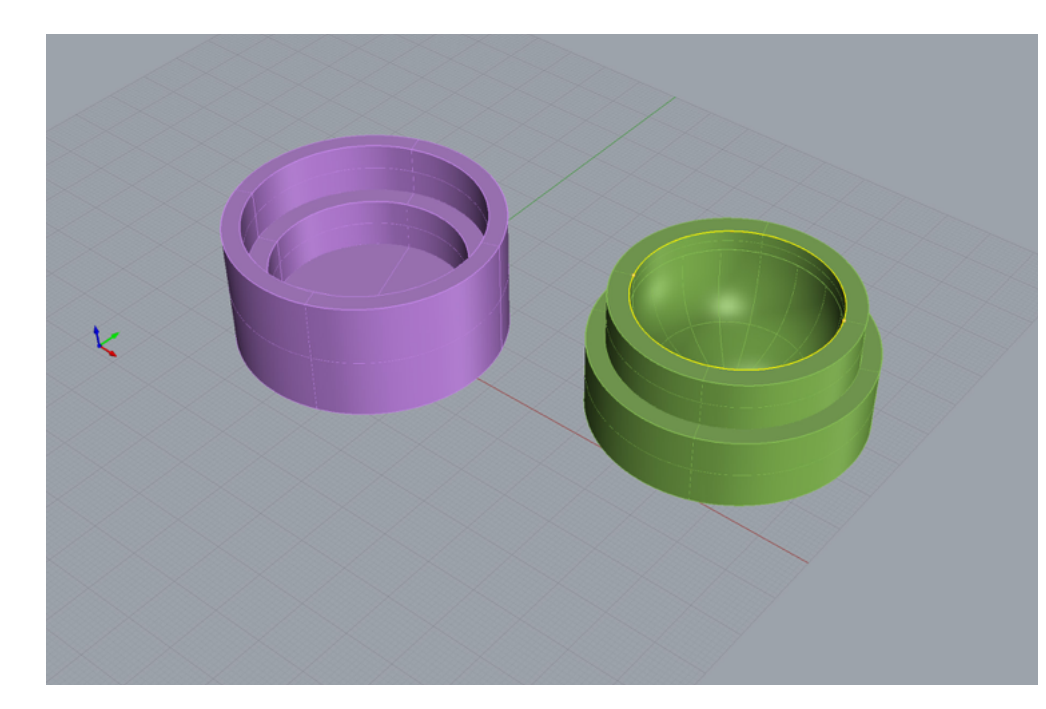

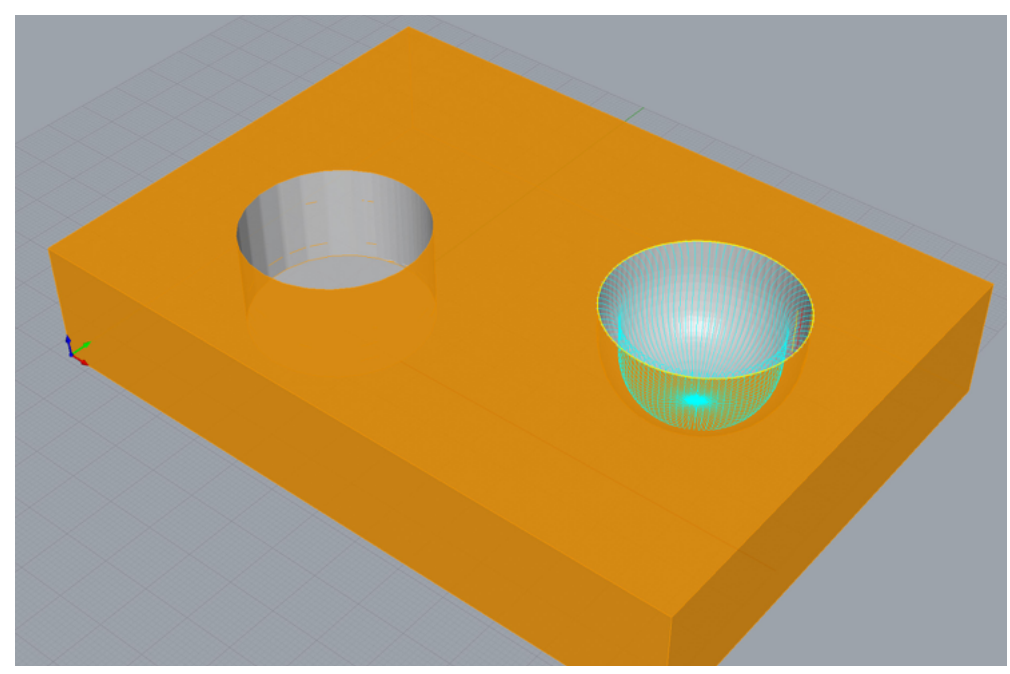

## **5 RADIAL MACHINING**

#### **Operation "3 Axis Adv > Radial Machining"**

#### **Control Geometry**

- Select Curve / Edge Regions
- Kontur auswählen

## **Tool**

• 8mm Round Mill (8mm Rundkopffräser)

## **Cut Parameters**

- Global Parameters
	- Stock: 0
- Cut Pattern
	- •Cut Traversal: ZigZag
- Cut Direction
	- •Conventional
- Start Point:
	- •Outside
- Radial Parameters:
	- ( ) Specify Center Point (nicht auswählen)
- Stepover Control:
	- •Distance: 1.5 (je kleiner, je feiner)

## **Feeds/Speeds, Clearance Plane**

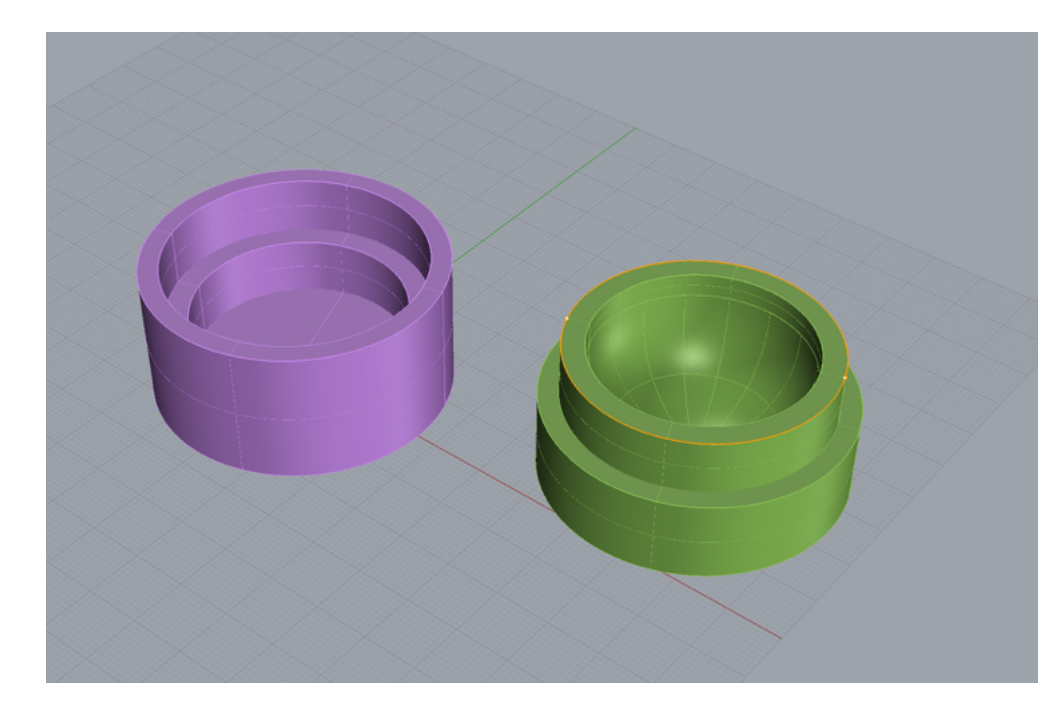

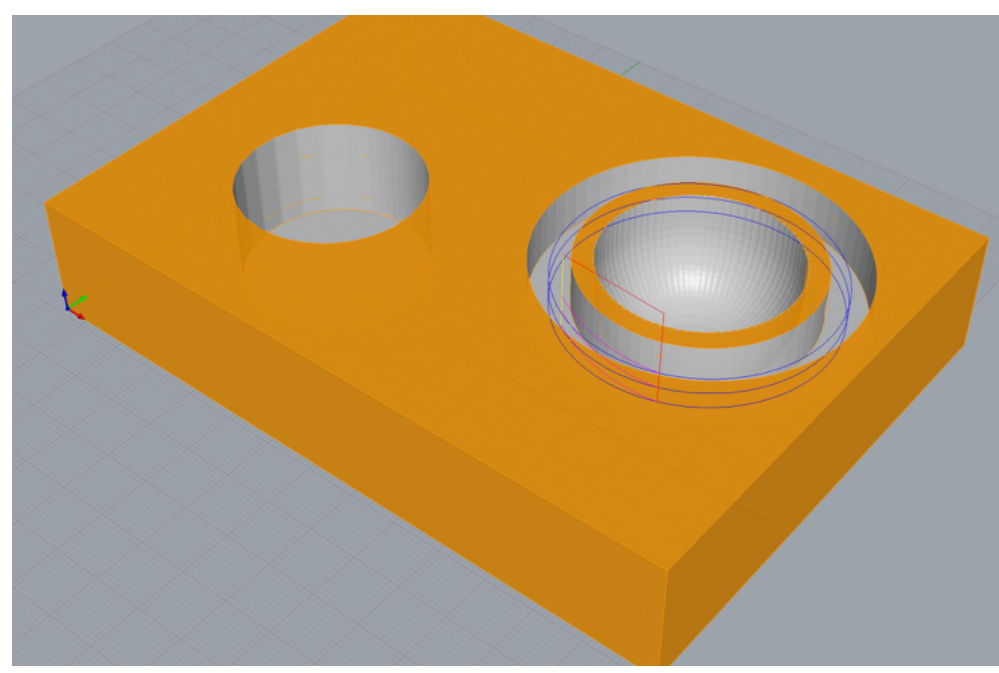

## **6 PROFILING ABSATZ**

#### **Operation "2 Axis > Profiling"**

Das Profiling dient dazu, den Deckel Absatz zu schlichten.

#### **Control Geometry**

- Select Curve / Edge Regions
- Konturen auswählen für Ausschnitt

## **Tool**

• 8mm Flat Mill (8mm Schaftfräser)

#### **Cut Parameter**

• Global Parameters: Stock: 0 oder 0.05 (wenn grösser dann wird dass Dose/Deckel fitting enger)

- Cut Direction: Conventional (Up Cut)
- Cutting Side: (x) Determing using 3D Model

### **Cut Levels**

- Location of Cut Geometry: At Top
- Rough Depth/Cut: 4mm
- Use 3D Model to Detect Depth

#### **Advanced Cut Parameters**

• Cut Arc fitting: Perform Arc fitting

### **Entry/Exit**

Werte wie auf Seite 16 setzen

## **Feeds/Speeds, Clearance Plane**

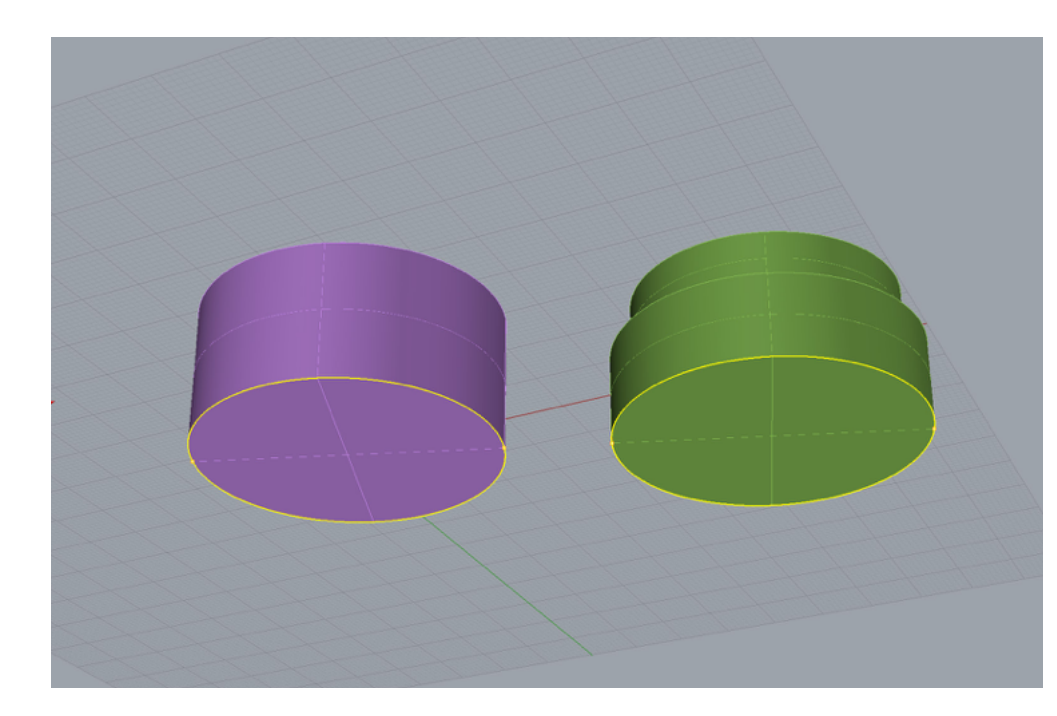

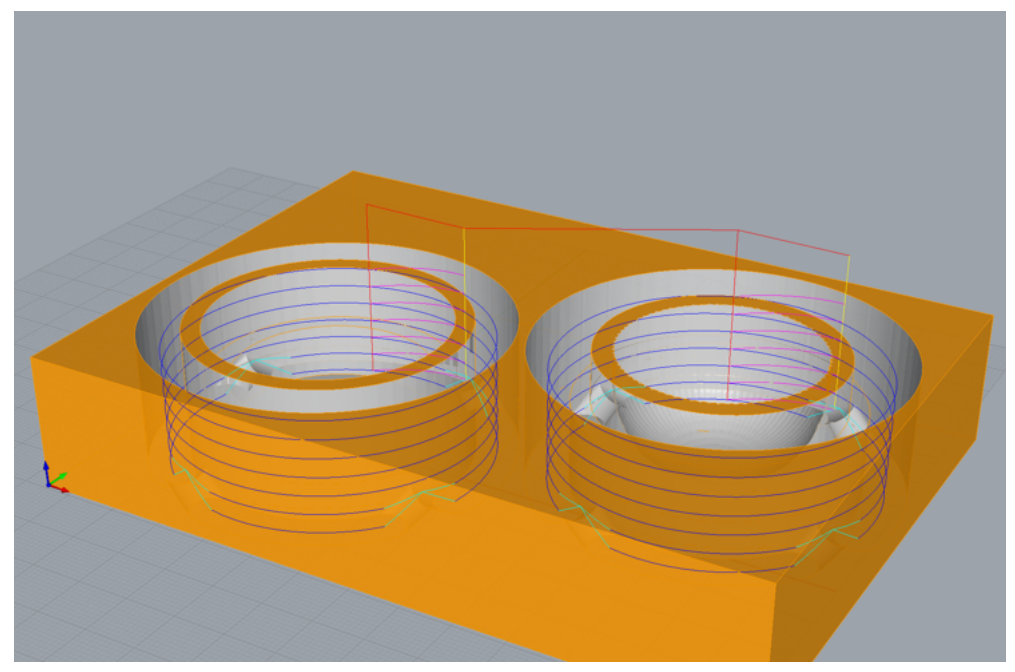

## **7.1 AUSSCHNEIDEN**

#### **Operation "2 Axis > Profiling"**

#### **Control Geometry**

- Select Curve / Edge Regions
- Konturen unten auswählen für Ausschnitt

## **Tool**

• 8mm Flat Mill (8mm Schaftfräser)

#### **Cut Parameters**

- Cut Direction: Conventional (Up Cut)
- Cut Start Point for closed curves: use Mid-Point of longest side
- Determine using 3D Model

## **Cut Levels**

- Location of Cut Geometry: Pick Top -> **Brett Höhe**
- Total Cut Depth: **Brett Höhe**
- Rough Depth: **Brett Höhe**
- Rough Depth/Cut: 4

### **Advanced Cut Parameters**

- Bridges/Tabs
	- Triangular
	- •Bridge Height: 5
	- •Bridge Length: 5
- Number of Bridges: 4

## **Auf der nächsten Seite gehts weiter -> ...**

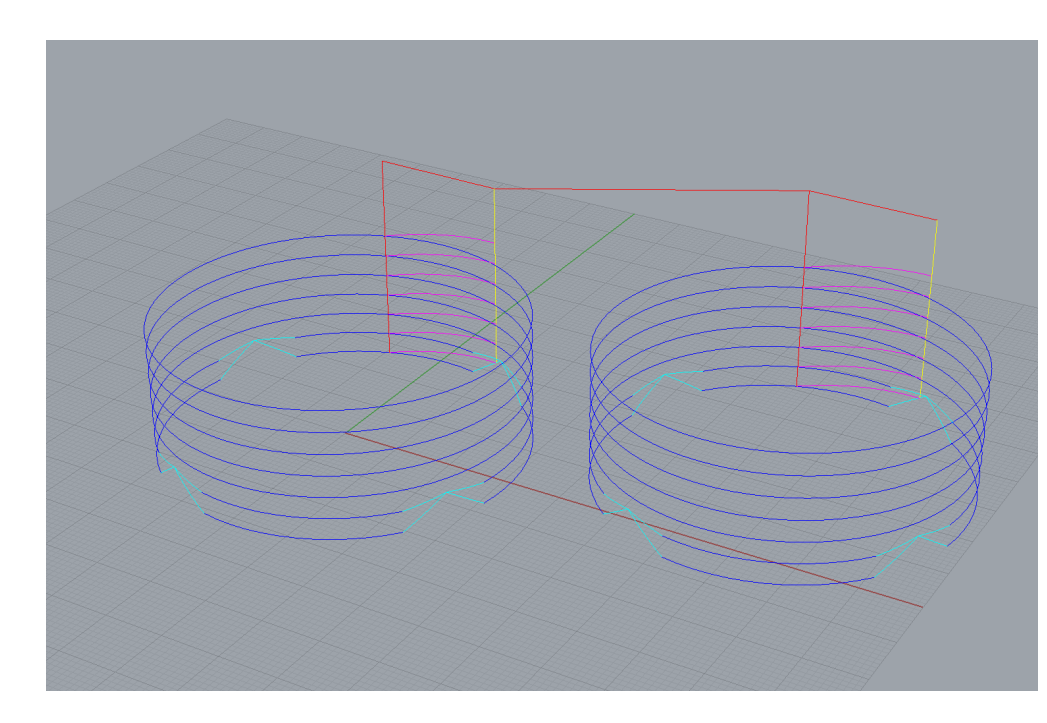

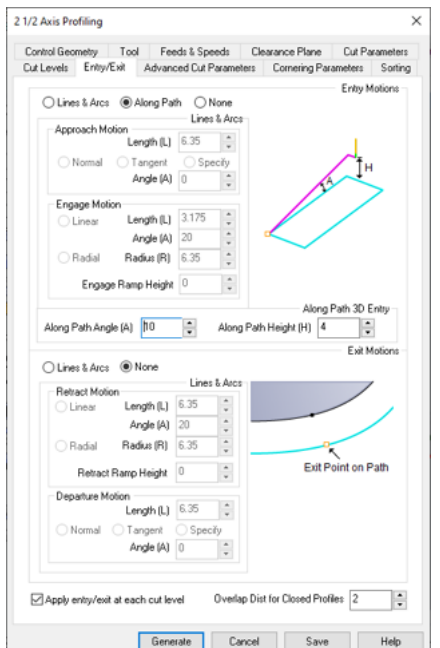

## **7.2 AUSSCHNEIDEN**

#### **Entry/Exit**

- Entry Motions
	- •Along Path
- Along Path 3D Entry Height 4 **\***
- Along Path Angle: 10
- Exit Motions: None (!)
- (x) Apply entry/exit at each cut level Haken ganz unten, wichtig!
- \* Anmerkung zu "Along Path Height"

Das Bild links zeigt den "entry path" pinke Linie. Ist die Höhe **mindestens gleich der Cut Level (blau) taucht der Fräser schräg in das Material ein**

### **Sorting**

- Minimum Distance Sort
- Start Point: Upper Right

### **Feeds/Speeds, Clearance Plane**

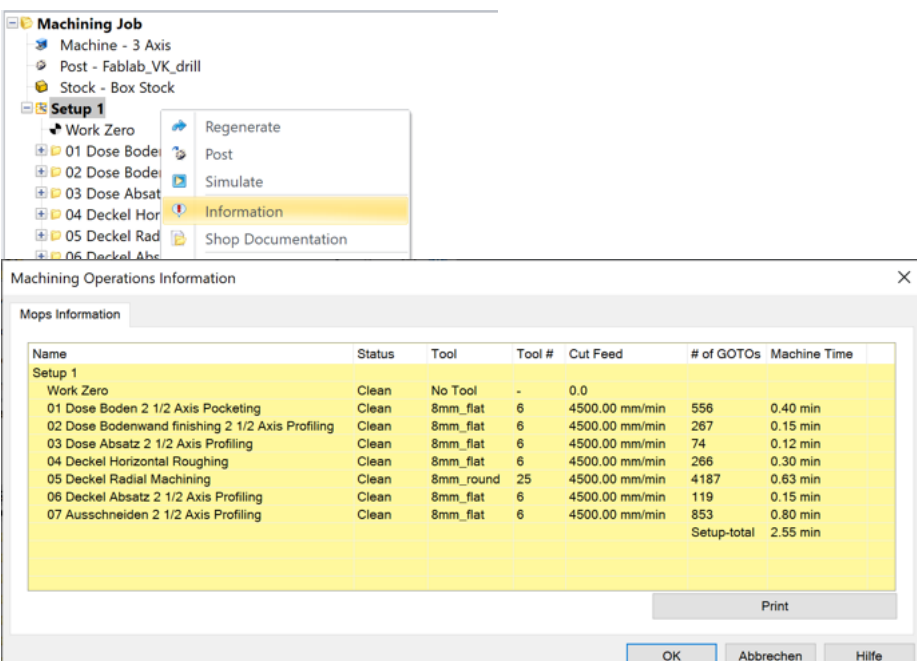

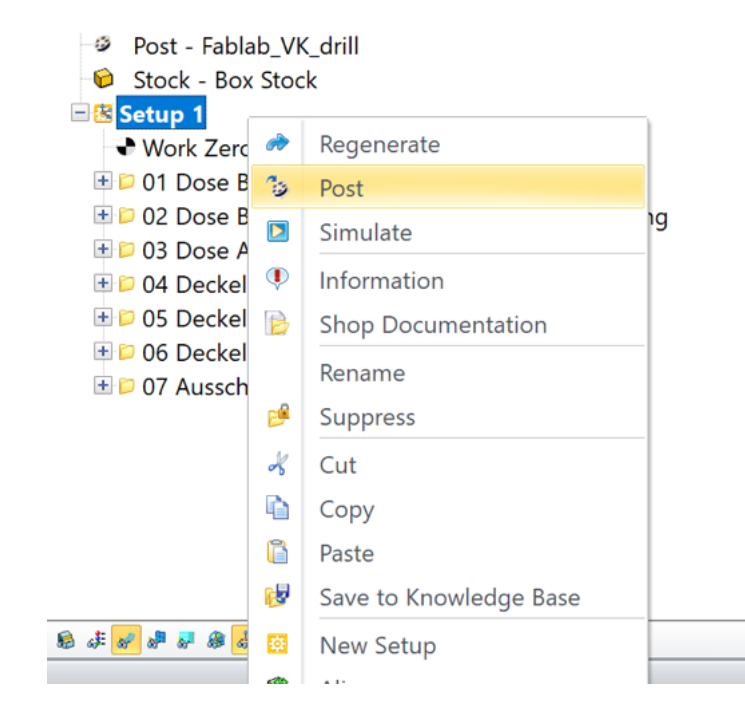

# **PRÜFEN UND POST**

Die Informationen können für das ganze "Setup" angezeigt werden. "Setup" wählen, dann "Rechts-Klick" -> Informationen

#### **Work Zero**

• Work Zero muss ganz oben im Setup sein

• Der Nullpunkt im CAM-Job muss mit dem Nullpunkt übereinstimmen, der an der Maschine eingemessen wird, sonst kommt es nicht gut!

#### **Reihenfolge**

- Roughing immer zuerst
- Dann Schlichten
- zum Schluss Ausschneiden

## **Tool**

- Roughing und Profiling mit Flachkopf Fräser
- Radial Maschining mit Rundkopf

### **Cut Feed und Machine Time prüfen**

#### **Post**

Mit Post wird das NC-File für das CNC-Graf erstellt. Es können alle Jobs auf einmal gespeichert werden, wenn "Setup" ausgewählt ist. Oder einzelne Jobs auswählen und je in ein NC-File speichern.

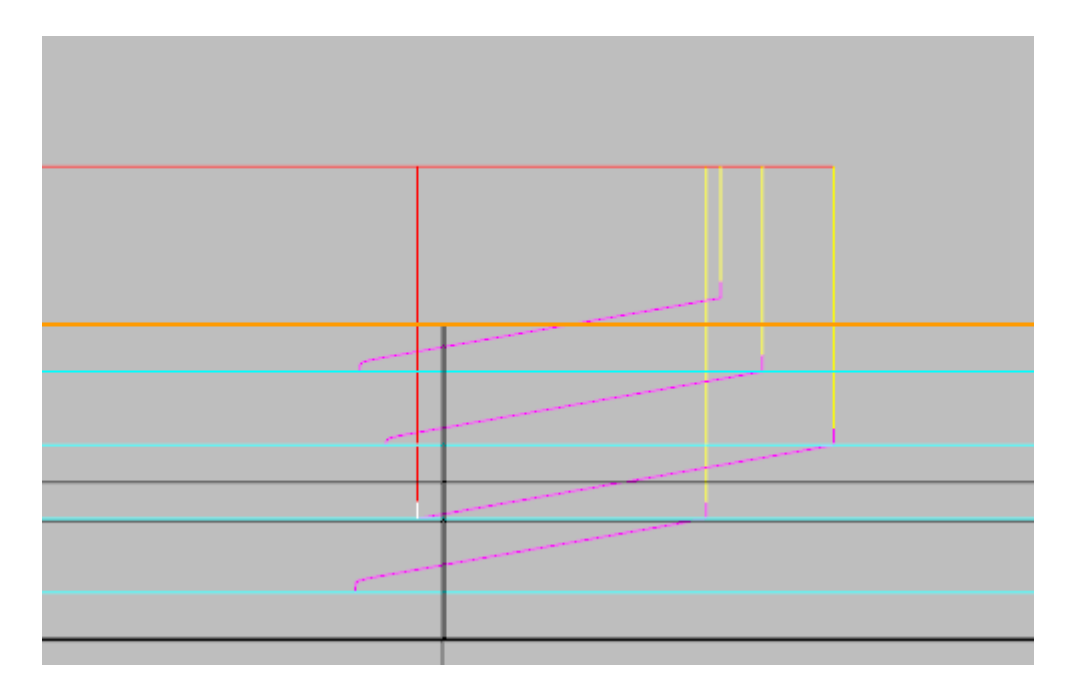

# **ALLGEMEIN GÜLTIGE EINSTELLUNGEN**

## **Engage/Retract, Entry/Exit**

Bei tiefen Schnitten ( mehr als 1mm Zustellung) immer mit Rampe anfahren, nicht senkrecht ins Material eintauchen. Die Einstellungen sind nicht bei allen Bearbeitungsarten konsistent, also gründlich studieren und in der Simulation überprüfen!

#### **Entry/Exit (wenn nicht anders angegeben**

- Entry Motions
	- •Along Path
- Along Path 3D Entry Height 4 **\***
- Along Path Angle: 10
- Exit Motions: None (!)
- (x) Apply entry/exit at each cut level Haken ganz unten, wichtig!

### **Feeds & Speeds**

Grundsätzlich stellen wir hier die maximal mit unserer Maschine möglichen Werte ein. Während der Bearbeitung werden wir diese dann manuell auf das richtige Mass zurückregeln.

- Spindle Speed 24000 RPM
- Plunge/Approach, Engage, Cut, Retract/Departure 4500mm/min
- Transfer use Rapid

## **Die Geschwindigkeit kann an der Fräse mit dem Handrad manuell geregelt werden. Nur langsamer, nicht schneller!**

## **Clearance Plane**

Immer darauf achten, dass die Clearance Plane höher liegt als ev. im Weg befindliche Schrauben oder andere Befestigungsmittel.

• Stock Max  $7 +$  Dist min 10mm

## WAS DU NUN **WISSEN SOLL-TEST :)**

#### **Allgemein:**

- Was sollte vor dem erstellen des ersten Jobs definiert sein?
- Warum ist die Rheinfolge der Jobs wichtig?
- Warum ist die Simulation wichtig?
- Was ist der Unterschied zwischen Fräsern und Bohreren (meist)
- Was ist ein Rundkopffräser und ein Schaftfräser?
- Was macht der Postprocessor ?
- Wo sehe ich die Dauer des Fräsjobs?
- Was ist der Stock?
- Warum ist der Nullpunkt wichtig?
- Wie werden Toolpath, Stock, usw. ein- und ausgeblendet?

## **Schruppen:**

- Was ist der Hauptzweck?
- Wozu verwende ich die Begrenzungskontur?
- Was stelle ich mit den Cut Level ein?
- Was stelle ich mit den Cut Parametern ein?

## **Schlichten:**

- Was ist der Unterschied zum Schruppen?
- Was ändert sich, wenn der Wert "Stepover Control" kleiner ist?
- Warum oder wann solte ich beim Schlichten einen Rundkopffräser oder Schaftfräser nehmen?

#### **Gravieren**

• Was ist der Unterschied zu Ausschneiden in Bezug auf die Kontur?

#### **Ausschneiden:**

- Warum sollte ich "Along Path 3D Entry" auswählen?
- Und welcher Wert steht mit diesem in Relation
- Was passiert, wenn ich zum ausschneiden einen Rundkopfräser verwende?

## **Zum Schluss noch ein paar Fakten**

- https://wiki.zurich.fablab.ch
- x0 ist etwa zwei Zentimeter links vom rand der Opferplatte
- y0 ist (unbekannt) cm vor der Opferplatte
- xmax ist 1110mm nur auf der Opferplatte gerechnet (es wäre mehr möglich aber dann kommt man in den x-Bereich der Sensoren)
- ymax ist 674mm wobei die Opferplatte nur 630mm lang ist

**Viel vergnügen mit deinem ersten Projekt :)**